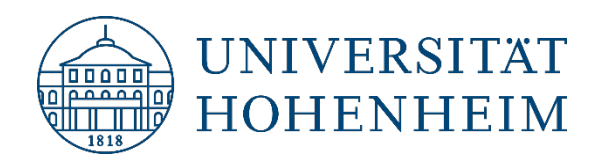

Zotero 6

# <span id="page-0-0"></span>Zitieren mit dem Zotero-Word-Add-In (Mac und Windows)

25.03.2022

kim.uni-hohenheim.de | kim@uni-hohenheim.de

## **Inhalt**

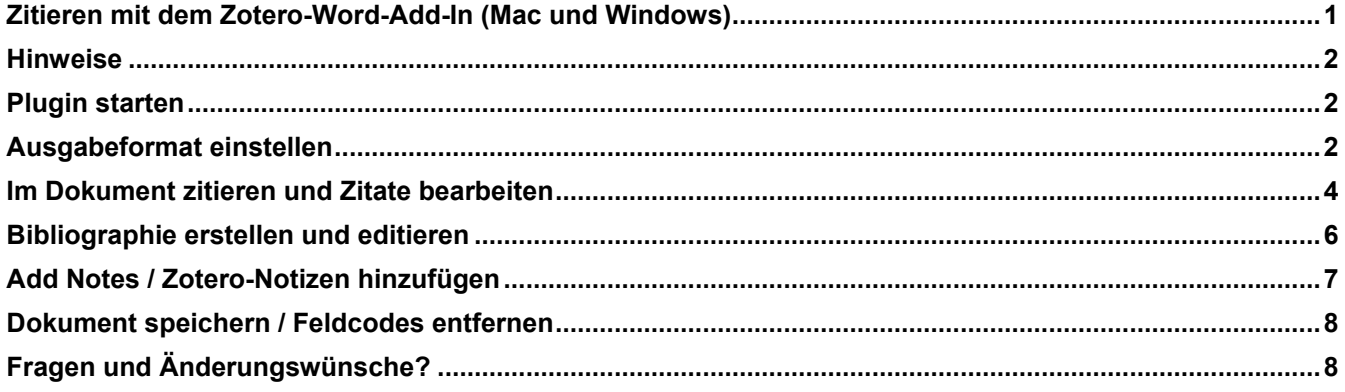

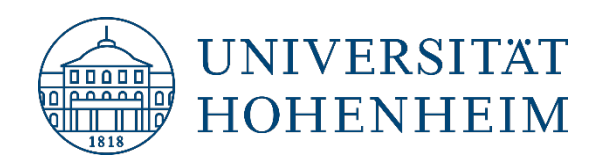

## <span id="page-1-0"></span>**Hinweise**

<span id="page-1-1"></span>Diese Anleitung bezieht sich auf die Zotero-Plugins für Microsoft Word für Mac **und** Windows, die in der Installation von Zotero 6 (macOS bzw. Windows) mit enthalten sind, s. [https://www.zotero.org/download/.](https://www.zotero.org/download/)

## Plugin starten

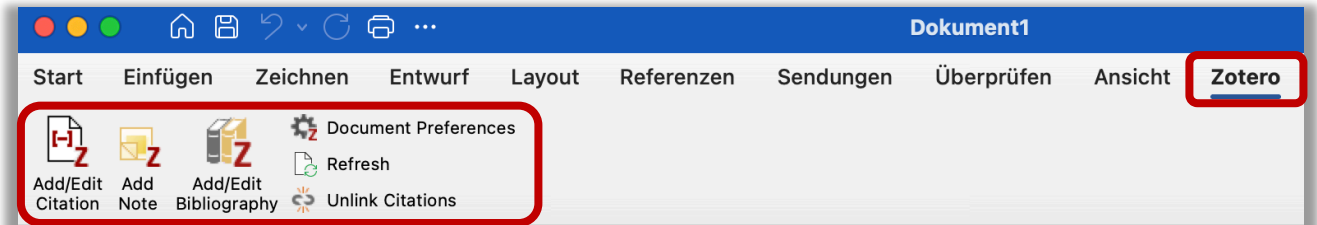

<span id="page-1-2"></span>Nach der Installation von Zotero 6 finden Sie in der Menüleiste von Word die Registerkarte "Zotero" mit den Zotero Funktionen.

## Ausgabeformat einstellen

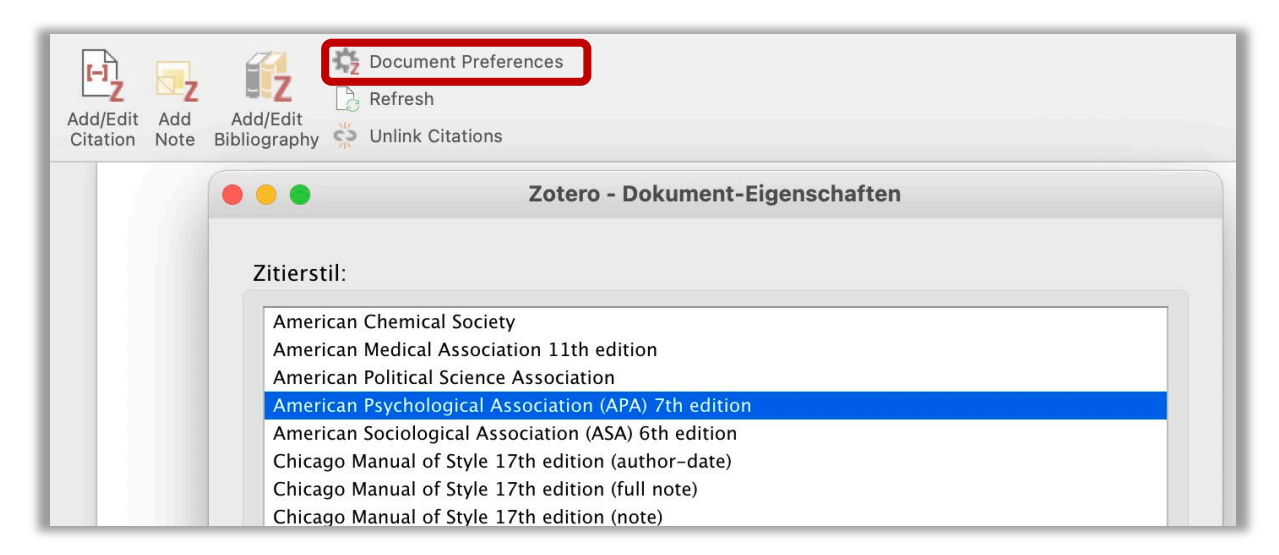

Über das Zahnradsymbol "Document Preferences" wählen Sie einen Ausgabestil für Ihr Dokument. Diese

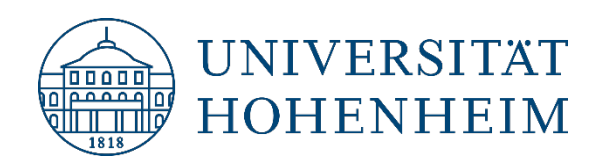

Einstellung bewirkt, dass alle Zitate im Text oder in den Fußnoten sowie das Literaturverzeichnis (Bibliographie) in Ihrem Dokument sofort im gewählten Ausgabeformat angezeigt werden. Bei Bedarf können Sie jederzeit einen anderen Stil einstellen. (Hinweis: Es ist allerdings empfehlenswert, sich möglichst zeitig beim Schreiben einer Abschlussarbeit auf einen bestimmten Stil festzulegen.)

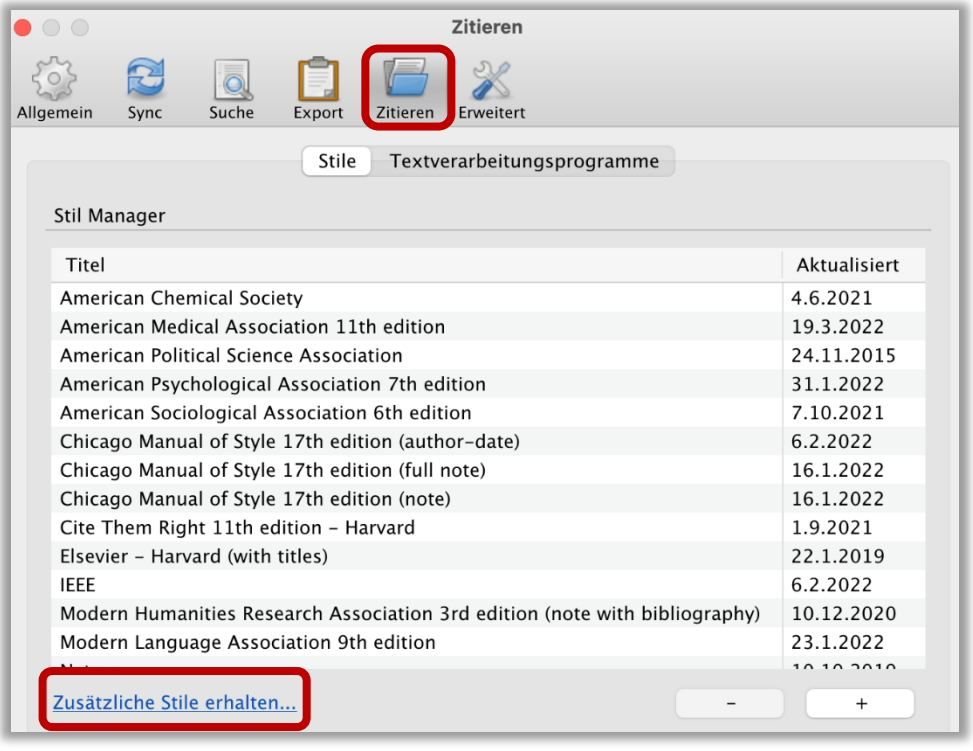

Sollte der von Ihnen gewünschte Ausgabestil nicht in der Liste der Zitierstile enthalten sein, gehen Sie im Programm Zotero (nicht in Word) zu den Einstellungen (**Mac**: Zotero Einstellungen, **Windows**: Bearbeiten  $\rightarrow$  Einstellungen)  $\rightarrow$  Zitieren  $\rightarrow$  Stile  $\rightarrow$  Weitere Stile hinzufügen.

Sie gelangen von dort in das Zotero Style Repository mit über 10000 verfügbaren Stilen, die Sie nach Namen, Zitierart bzw. Fachgebiet durchsuchen können. Die dort gefundenen Stile können komfortabel per Klick in Ihre Liste der Zitierstile übernommen werden.

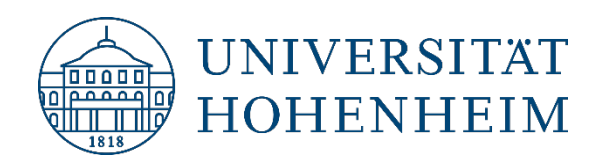

### <span id="page-3-0"></span>Im Dokument zitieren und Zitate bearbeiten

Platzieren Sie den Cursor im Text an die Stelle, wo das Zitat eingefügt werden soll.

Klicken Sie in der Zotero-Leiste auf "Add/Edit Citation".

Es öffnet sich ein Suchfeld, über das Sie in Ihrer Zotero-Datenbank nach der zu zitierenden Referenz suchen können. Beim Eintippen des Suchbegriffs werden Ihnen direkt Treffer aus Ihrer Datenbank vorgeschlagen:

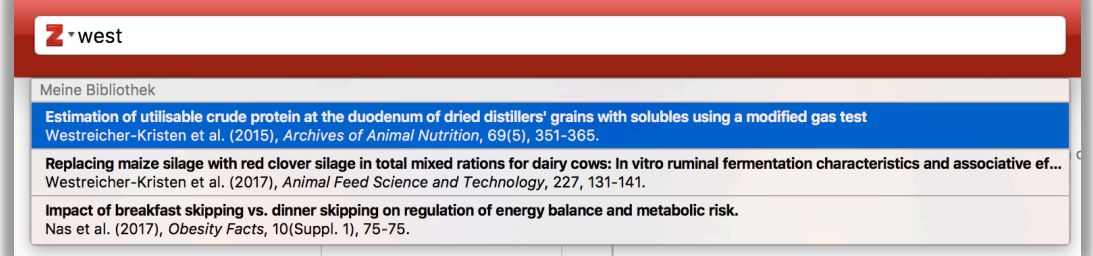

Sie können mehrere Referenzen auswählen, die dann an einer Stelle im Text im zuvor eingestellten Ausgabeformat erscheinen.

Wenn Sie eine Referenz in dem rot umrahmten Fenster auswählen, können Sie zusätzliche Eintragungen machen: spezielle Seitenzahlen (Kapitel etc.), Präfix, Suffix, Autor unterdrücken (Omit Author). Durch Klick auf "Mit Meine Bibliothek öffnen" gehen Sie direkt in Ihre Zotero-Datenbank, wo Sie grundlegende Korrekturen vornehmen können.

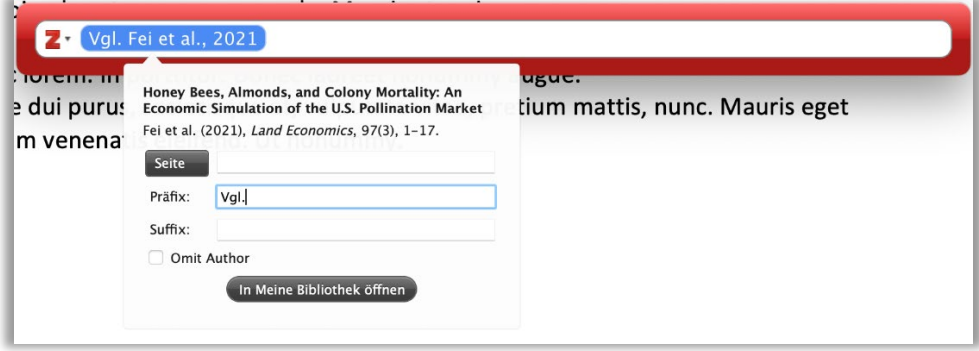

Durch Klick auf das **Z ·** gelangen Sie auf die klassische "Zitation hinzufügen / ändern"-Ansicht, die Sie nicht nur alternativ zum Einfügen, sondern auch zum weiteren Editieren von Literaturangaben im Text verwenden können.

Über das Editorfeld, das Sie sich anzeigen lassen können, sind Ihre Bearbeitungen direkt sichtbar.

Über den Button "Mehrere Quellen" können Sie die Im-Text-Zitatstellen mit mehreren Referenzen organisieren und sortieren.

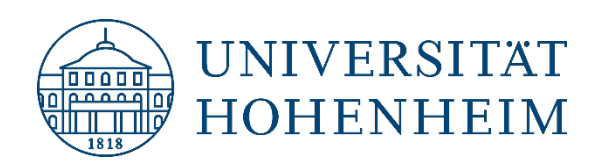

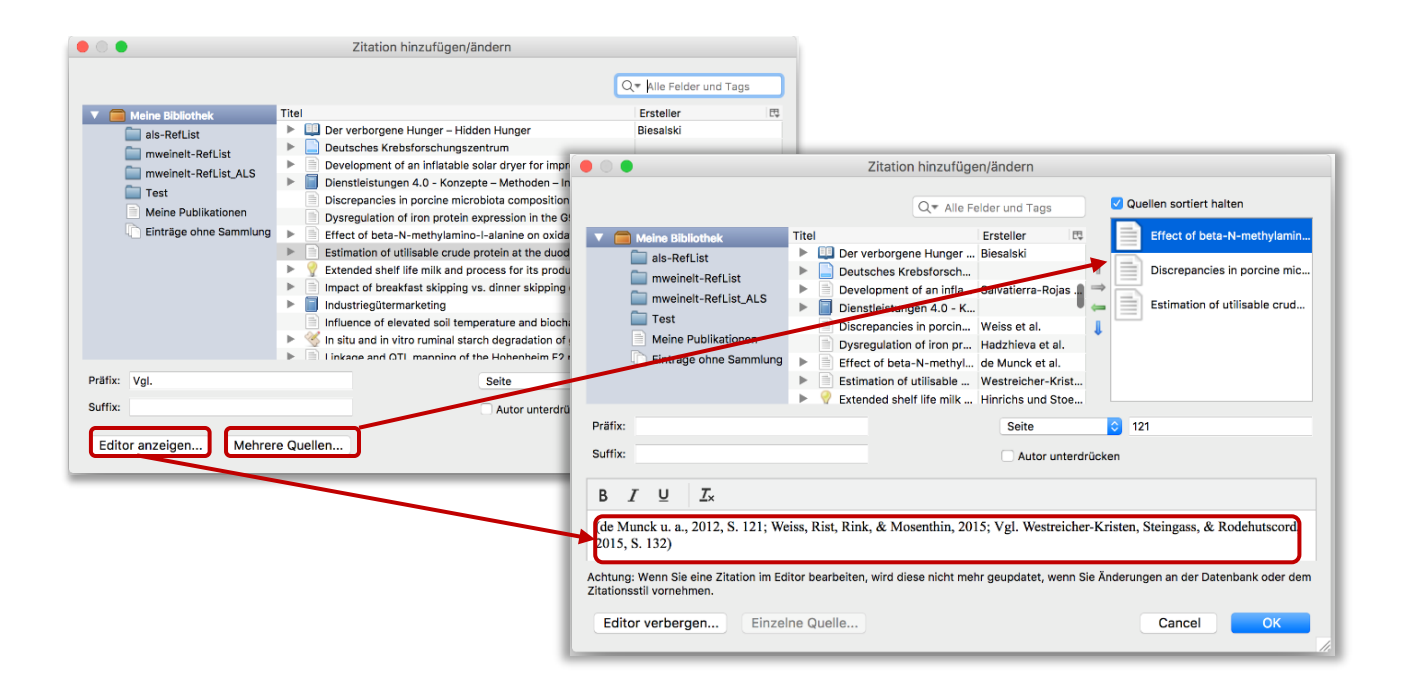

Achtung: Alle Änderungen, die Sie "von Hand" im Editorfeld eintragen (also nicht Präfix, Suffix und Seite etc.) werden nicht mehr aktualisiert, wenn Sie Änderungen an der Datenbank oder dem Zitationsstil vornehmen (siehe Hinweistext im Fenster!).

Es empfiehlt sich daher, größere bzw. grundsätzliche Änderungen nicht im Editorfeld, sondern über den Stil oder die Zotero-Datenbank vorzunehmen.

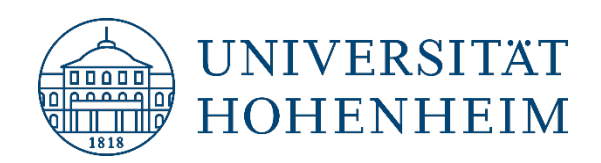

## <span id="page-5-0"></span>Bibliographie erstellen und editieren

Platzieren Sie den Cursor im Text an die Stelle, wo das Literaturverzeichnis eingefügt werden soll. Klicken Sie in der Zotero-Leiste auf "Add/Edit Bibliography". Entsprechend dem zuvor gewählten Ausgabestil wird das Literaturverzeichnis generiert und im Text platziert.

Den Aufbau und die Sortierung des Literaturverzeichnisses können Sie über "Edit Bibliography" in gewissem Maße verändern, wie z.B. einzelne Zitationen herausnehmen, separat hinzufügen oder Zitationen im Editor bearbeiten.

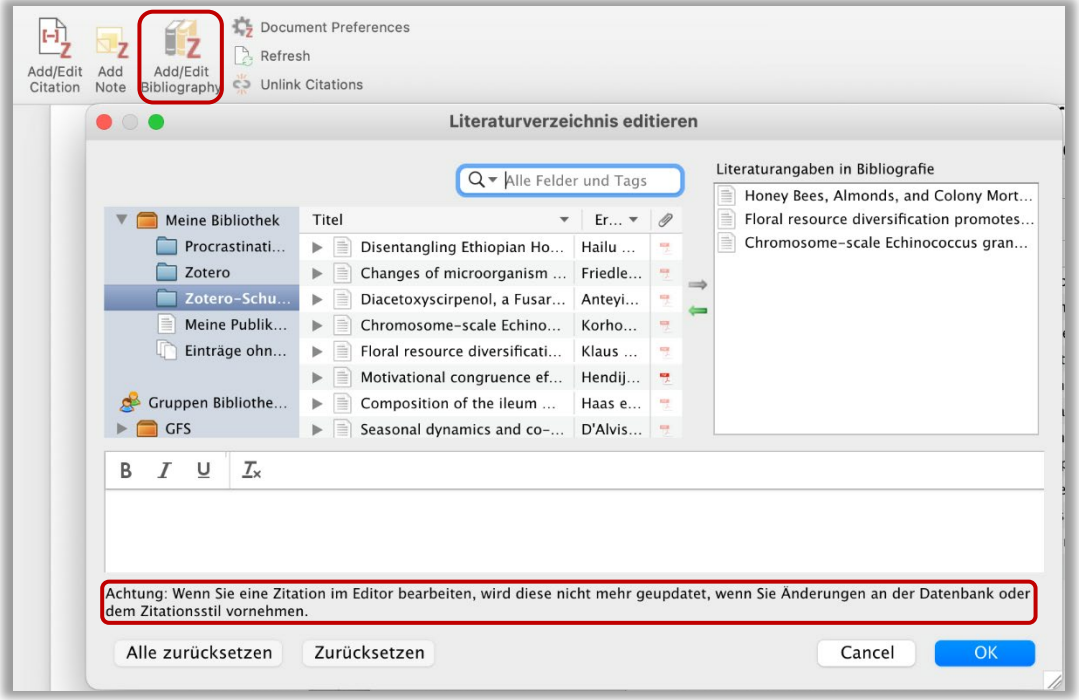

Auch hier gilt:

Achtung: Wenn Sie eine Zitation im Editor bearbeiten, wird diese nicht mehr geupdatet, wenn Sie Änderungen an der Datenbank oder dem Zitationsstil vornehmen (s. Hinweistext im Bearbeitungsfenster).

Grundlegende Änderungen in der Ansicht des Literaturverzeichnisses sollten darum über den Ausgabestil definiert werden.

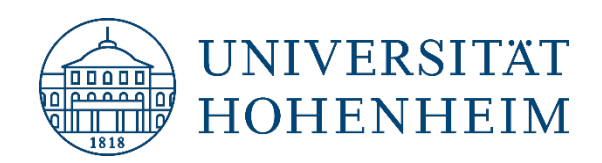

## <span id="page-6-0"></span>Add Notes / Zotero-Notizen hinzufügen

Platzieren Sie den Cursor im Text an die Stelle, wo Sie in Zotero gespeicherte Notizen eingefügen wollen. Klicken Sie in der Zotero-Leiste auf "Add Note. Sie sehen im Pull-Down-Menü alle Ihre Notizen bzw. können mit Stichwörtern aus Ihren Notiz-Texten im gelb umrahmten Suchfeld suchen.

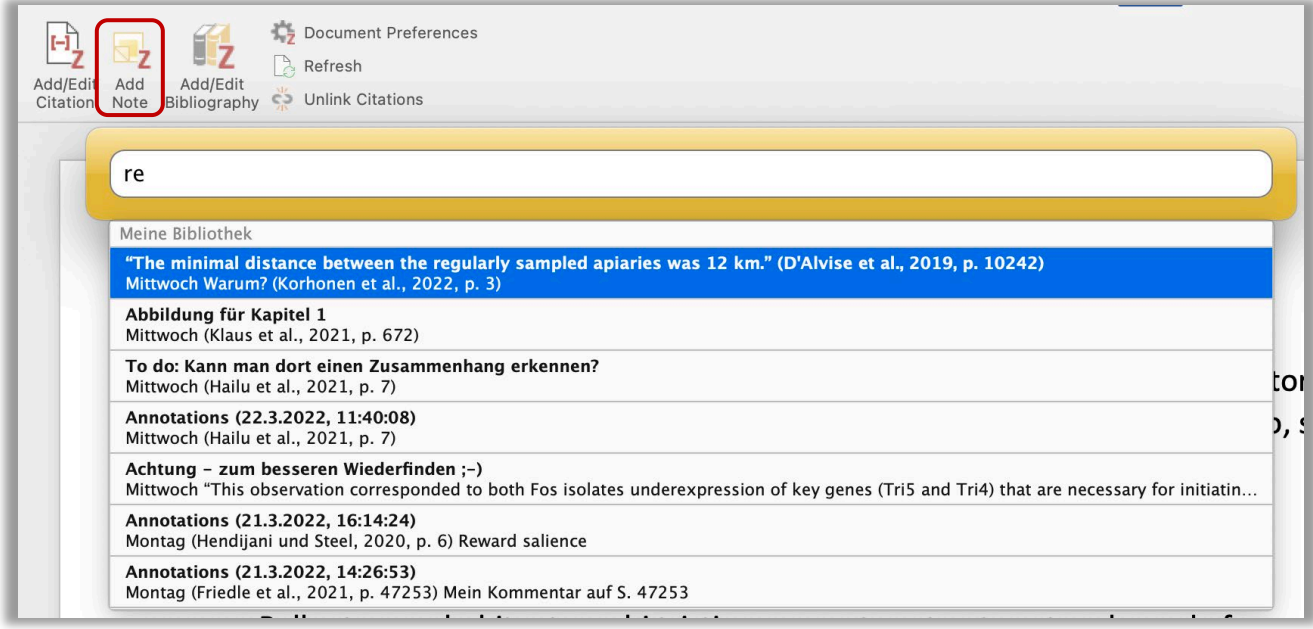

Der gesamte Inhalt der ausgewählten Notiz wird in Ihr Word-Dokument eingefügt, wo Sie ihn dann weiter editieren können (z.B. Verweise für das Abbildungsverzeichnis erstellen etc.)

In den Notizen enthaltene Referenzen werden automatisch dem Literaturverzeichnis hinzugefügt.

Beispiel für Notiz, die aus einem markierten Text im PDF übernommen wurde (direktes Zitat):

"This observation corresponded to both Fos isolates underexpression of key genes (Tri5 and Tri4) that are necessary for initiating the Fusarium trichothecene biosynthesis pathway." (Anteyi et al., 2022, p. 12)

Wenn Sie sich ganze Abbildungen (markierte Bereiche im PDF) in Ihre Notizen übernommen haben, können Sie so recht unkompliziert Bildzitate erstellen.

Ebenso können Sie sich ganze Textbausteine schon in den Zotero-Notizen vorformulieren, die Sie dann über "Add Note" in Word hinzufügen können (z.B. wenn Sie unterwegs mit der iOS Zotero App arbeiten).

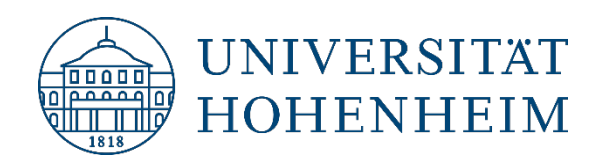

### <span id="page-7-0"></span>Dokument speichern / Feldcodes entfernen

Speichern Sie regelmäßig die Änderungen in Ihrem Dokument.

Sicherungskopien sollten Sie zudem auf mindestens einem externen Datenspeicher erstellen (USB-Stick, in einem Cloudverzeichnis).

Es kann sein, dass Sie am Ende Ihrer Arbeit eine Version ohne Feldcodes abgeben wollen oder müssen. In der Zotero-Leiste werden mit der Funktion "Unlink Citations" die in Zitaten und im Literaturverzeichnis hinterlegten Feldcodes endgültig entfernt. Sie können anschließend Ihr Dokument nicht mehr mit Zotero bearbeiten. Daher ist es dringend anzuraten, vorher eine Kopie der Datei mit Feldcodes zu speichern.

Bedenken Sie auch, Ihre Zotero-Datenbank zu sichern. Den Speicherort finden Sie in den Einstellungen (**Mac**: Zotero → Einstellungen, Windows: Bearbeiten → Einstellungen) → Erweitert → Dateien und Ordner → Speicherort. Sichern Sie das dort angezeigte Zotero-Verzeichnis ebenfalls an einem externen Speicherort.

## <span id="page-7-1"></span>Fragen und Änderungswünsche?

[kim-literaturverwaltung@uni-hohenheim.de](mailto:kim-literaturverwaltung@uni-hohenheim.de)